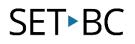

### iOS Accessibility feature – Zoom

### Introduction

Zoom allows users to magnify either a portion of or the entire iPad screen up to 15X for easier viewing. The Zoom setting also allows users to apply filters to a portion of the screen for easier viewing.

### **Learning Objectives**

Completion of this tutorial will give you experience with the following:

• An ability to turn on and use Zoom accessibility.

#### This tutorial assumes

- An iPad with iOS 8.4 or later version. Earlier versions of IOS may also work however they are not covered by the scope of this information.
- Activities below assume an internet connection; however it is not necessary to enable or use the feature.

### **Case Study:**

Lucas is a grade 12 student. Lucas has very poor vision and wears very strong glasses. He uses an iPad and ARC-BC to read text books for each of his subjects. When researching online for material Lucas struggles with reading the small print size on his iPad's screen. Lucas does not have an Education Assistant and only accesses the Learning Services Teacher when he is having difficulties using ARC-BC. The District Vision Teacher is contracted out and only comes twice a year and on her last visit recommended Lucas explore the vision accessibility features of his iPad. He is currently researching for a Science Fair Project.

## SET►BC

| Using the accessible iOS Zoom feature of an iPad. |                                                                                                    |                                                                                                    |
|---------------------------------------------------|----------------------------------------------------------------------------------------------------|----------------------------------------------------------------------------------------------------|
| 1                                                 | From the iPad's Home Screen, find and<br>tap on the <b>Settings</b> icon to access the<br>Settings Menu.                                                                                                    | Settings                                                                                                    |
| 2                                                 | On the left scroll down menu, locate<br>and tap <b>General Settings</b> .<br>On the right scroll down menu locate<br>and Tap <b>Accessibility</b> to access the<br>iPad's Accessibility Settings Menu.        | About >   Software Update >   Skri >   Spotlight Search TAP HERE   Handoff & Suggested Apps >   Accessibility > |
| 3                                                 | Locate the Vision Settings in the right<br>scroll down menu, then locate and<br>click on <b>Zoom</b> setting. <b>Slide the toggle</b><br><b>to the right (green)</b> position to turn the<br>Zoom setting on. |                                                                                                    |

## SET►BC

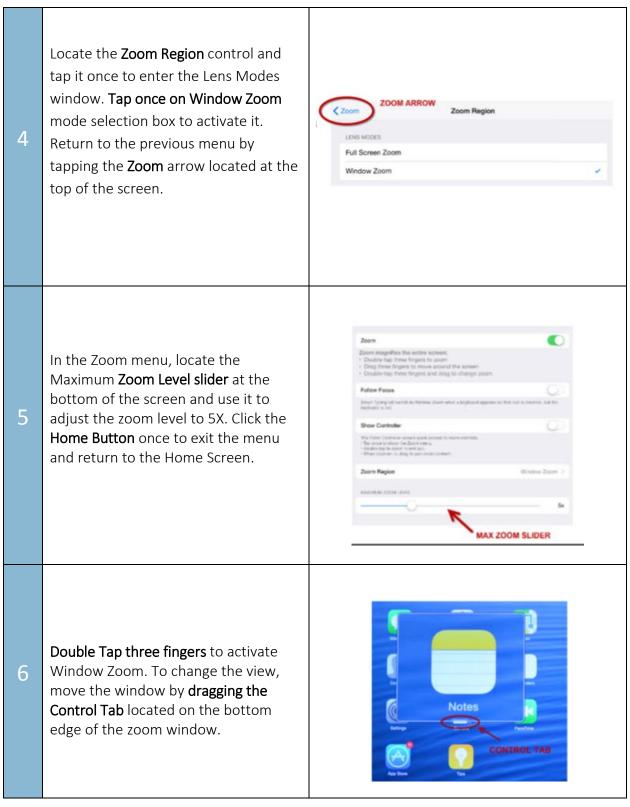

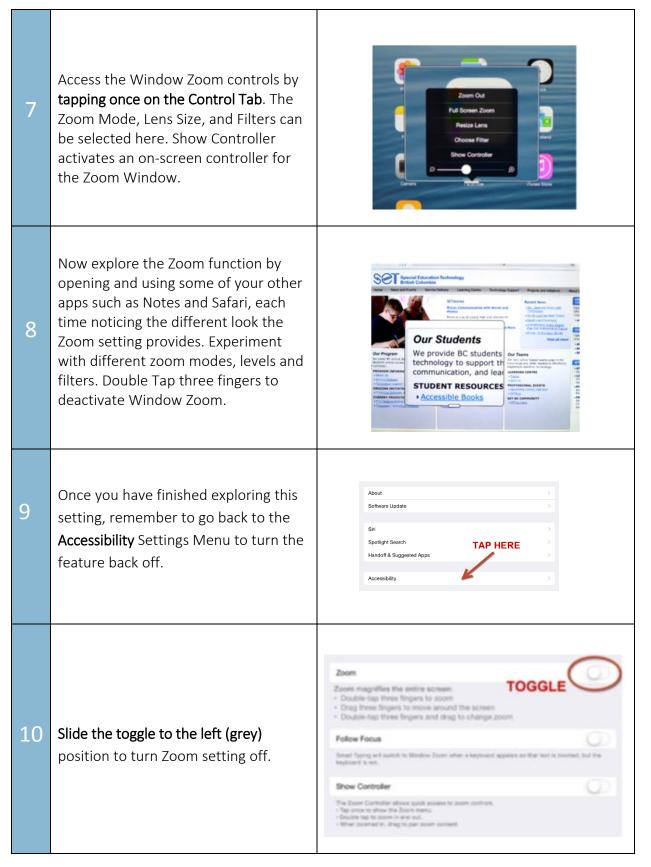

# SET►BC

11 **Push the Home Button once** to exit the Settings Menu.

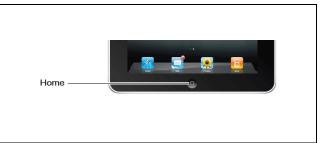

### TASK

After practicing with Zoom answer the following questions in your group.

- 1. Write one potential advantage for using this setting with a student with visual disabilities.
- 2. Would other students benefit from this setting? If so, how?
- 3. How might you get students using this tomorrow?
- 4. Would this be beneficial to show all students?

### Vision Accessibility Features available on iOS:

- *Zoom controller*: controls the power of the zoom, resizes the lens or can add filters This offers a lens that zooms and the potential for higher contrast.
- Invert Colors: increases contrast
- *Larger Text:* increases just the text font size
- Bold Text: creates bold text in apps, the keyboard and the calculator (not just in eBooks).
- *Button Shapes:* highlights buttons and links throughout the iPad or iPhone making them much easier to see.
- *Grayscale:* is another way to make the screen clearer for users with low vision.